# **Installer un Raspberry Pi sans écran ni clavier (headless)**

Un Raspberry Pi est dit **headless** quand aucun écran ni clavier n'y est connecté.

Pour le mettre en place, nul besoin d'écran ni de clavier, un PC du réseau peut faire le travail.

## **Introduction**

# **Pré-requis**

- un **Raspberry Pi** et son **boîtier**
- son **alimentation**
- une **carte µSD de 16 Go**
- un **lecteur USB** de carte µSD
- Un **PC sous Linux** ou Windows

Vous pouvez démarrer un PC Windows sur une clé Live-USB Linux Ubuntu ou Debian pour travailler dans un environnement Linux.

## **Première étape : Préparation de la carte µ-SD**

- Installez-vous sur un ordinateur sous Linux et branchez la carte µ-SD sur l'ordinateur avec un lecteur de cartes µ-SD
- Suivez le tutoriel de **[Préparation de la carte µ-SD pour un Raspberry Pi](https://nfrappe.fr/doc-0/doku.php?id=tutoriel:nanopc:raspi:install:sd:start)**

## **Autres étapes**

#### **Premier démarrage du Raspberry Pi**

- Retirez la carte µSD de votre ordinateur
- o Insérez-la dans la fente pour carte SD de votre Raspberry Pi.
- Connectez l'adaptateur secteur à votre Raspberry Pi et branchez l'adaptateur secteur.
- Le Raspberry Pi démarre. Attendez que les clignotements se calment.
- 2. **Retrouver l'adresse IP** du Raspberry Pi

Lorsque le Raspberry Pi démarre, votre routeur lui attribue une adresse IP. Comme le service Avahi est démarré sur Raspbian, un ping sur **raspberrypi.local** retourne son adresse IP :

- Placez-vous sur un ordinateur connecté au même réseau que le Raspberry Pi
- Lancez :

```
...@...:~$ ping raspberrypi.local -c 1
PING raspberrypi.local (192.168.0.12) 56(84) bytes of data.
64 bytes from 192.168.0.12 (192.168.0.12): icmp_seq=1 ttl=64 time=243
ms
...
```
Ici, l'adresse IP du Raspberry Pi est **192.168.0.12**.

- 3. **Fixer l'adresse IP du Raspberry Pi** sur le réseau ; deux méthodes :
	- **[Donner une IP locale fixe à votre Raspberry Pi](https://nfrappe.fr/doc-0/doku.php?id=tutoriel:nanopc:raspi:fixip:start)**
	- **[Fixer l'adresse IP du Raspberry Pi sur le réseau \(via la box\)](https://nfrappe.fr/doc-0/doku.php?id=tutoriel:nanopc:raspi:fixip:box:start)**
- 4. Ouvrez l'**[Accès SSH à un Raspberry PI depuis un PC du réseau](https://nfrappe.fr/doc-0/doku.php?id=tutoriel:nanopc:raspi:ssh:start)**
- 5. permettre **sudo en graphique via ssh** :

pi@framboise:~ \$ sudo xauth merge ~/.Xauthority

- 6. **[Configuration d'un Raspberry Pi](https://nfrappe.fr/doc-0/doku.php?id=tutoriel:nanopc:raspi:config:start)**
- 7. installer **rpi-update**

pi@framboise:~ \$ sudo apt install rpi-update

#### **Conclusion**

#### **Problèmes connus**

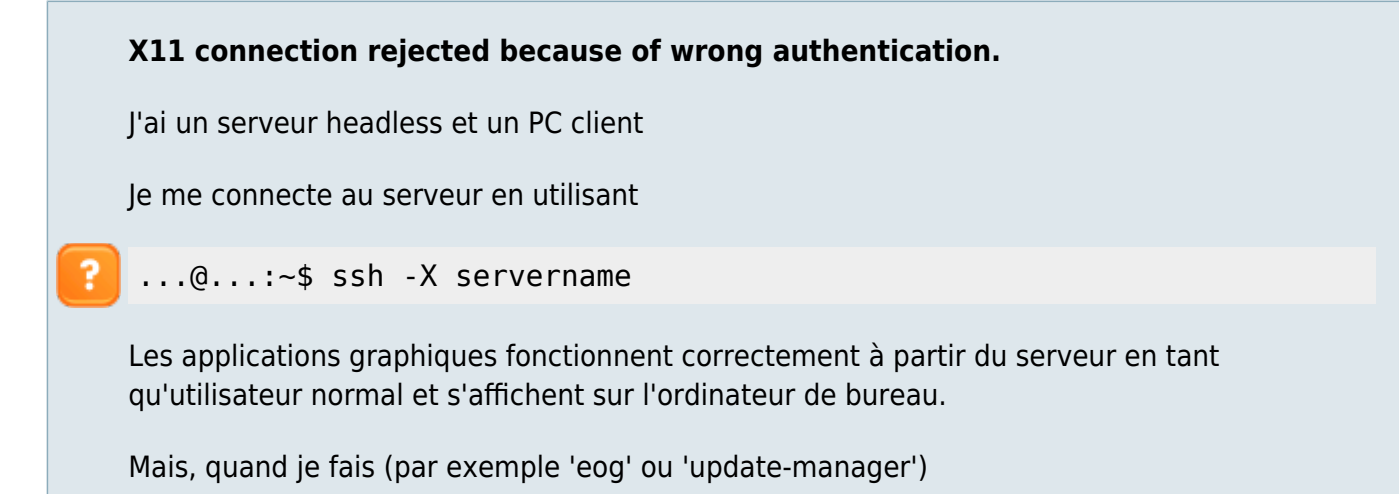

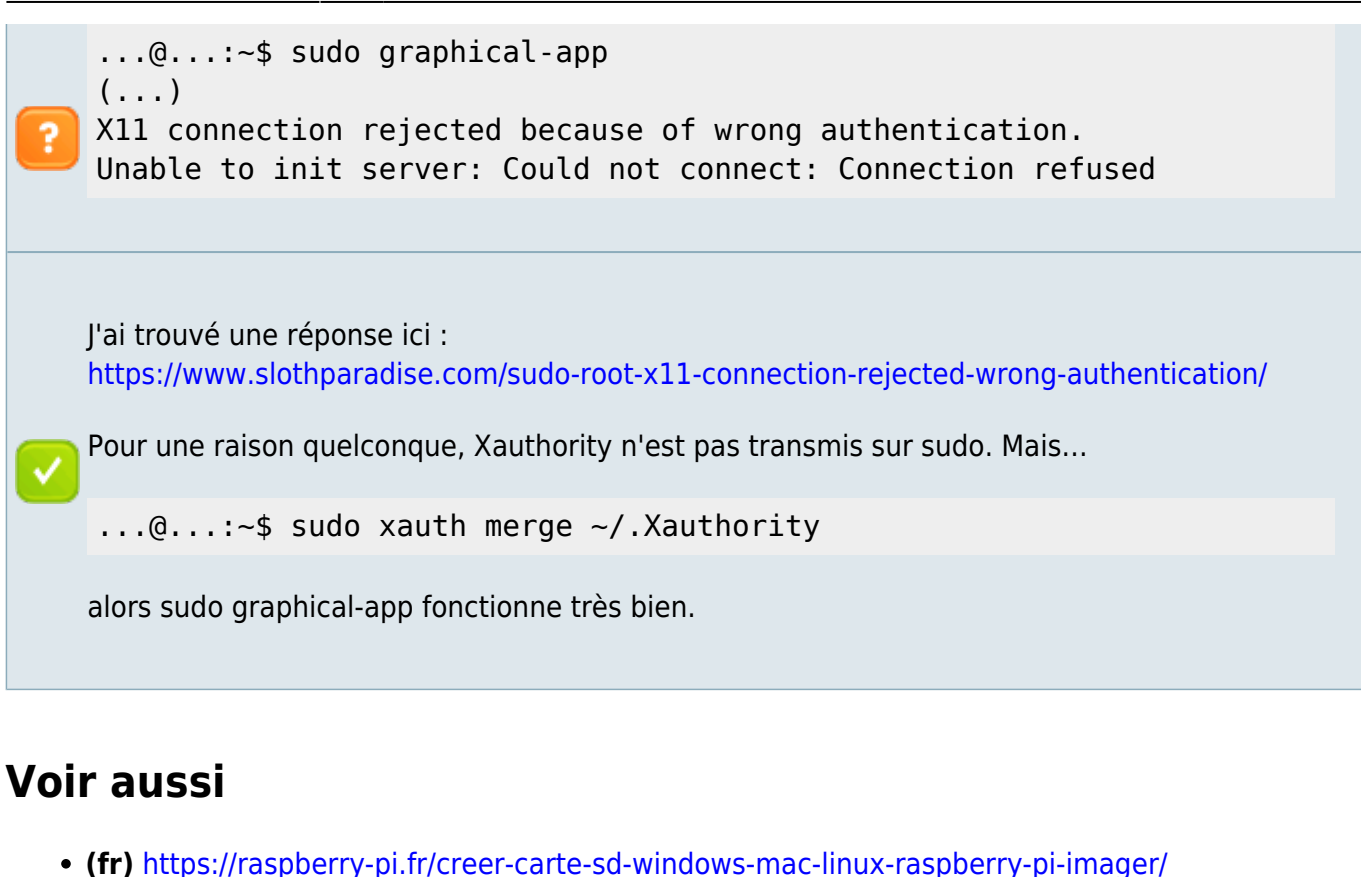

- **(en)** [Headless Raspberry Pi Setup](https://pimylifeup.com/headless-raspberry-pi-setup/)
- **(en)** [Headless Raspberry Pi 4 SSH WiFi Setup \(Mac + Windows\)](https://desertbot.io/blog/headless-raspberry-pi-4-ssh-wifi-setup)
- **(en)** [SSH: Remote control your Raspberry Pi](https://www.raspberrypi.org/magpi/ssh-remote-control-raspberry-pi/)
- **(fr)** [Mettre en place une Raspberry Pi sans écran ni clavier](https://raspberry-pi.fr/raspberry-pi-sans-ecran-sans-clavier/)
- **(fr)**

[https://www.techcoil.com/blog/how-to-setup-raspbian-buster-lite-for-raspberry-pi-server-projects](https://www.techcoil.com/blog/how-to-setup-raspbian-buster-lite-for-raspberry-pi-server-projects/) [/](https://www.techcoil.com/blog/how-to-setup-raspbian-buster-lite-for-raspberry-pi-server-projects/)

Basé sur « [How to setup Raspbian Buster Lite for Raspberry Pi server projects](https://www.techcoil.com/blog/how-to-setup-raspbian-buster-lite-for-raspberry-pi-server-projects/) » par Clivant.

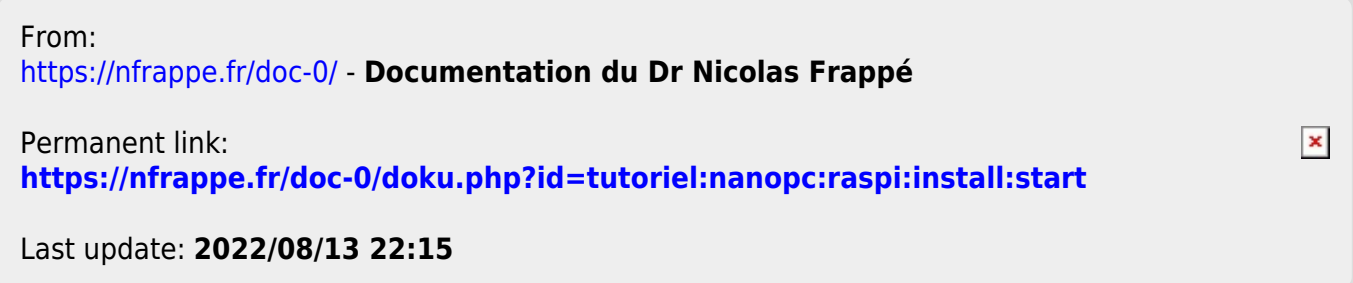